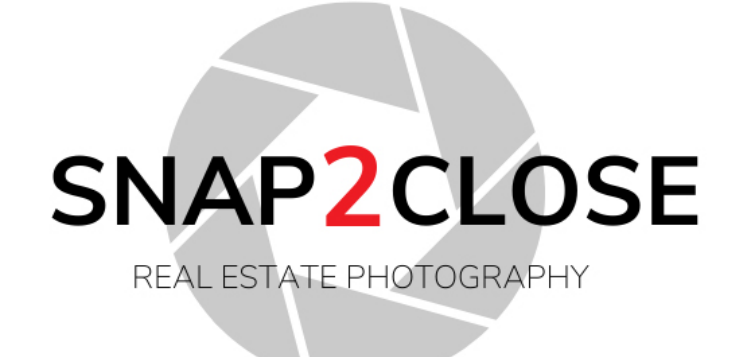

## **Helpful Guide**

#### **Directory**

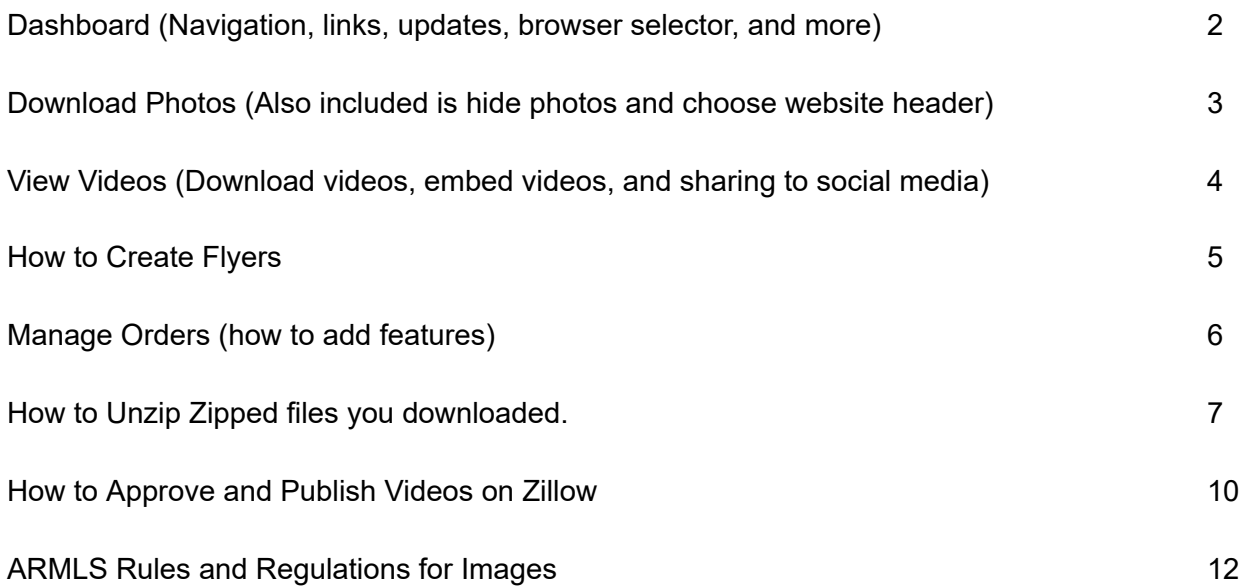

<span id="page-1-0"></span>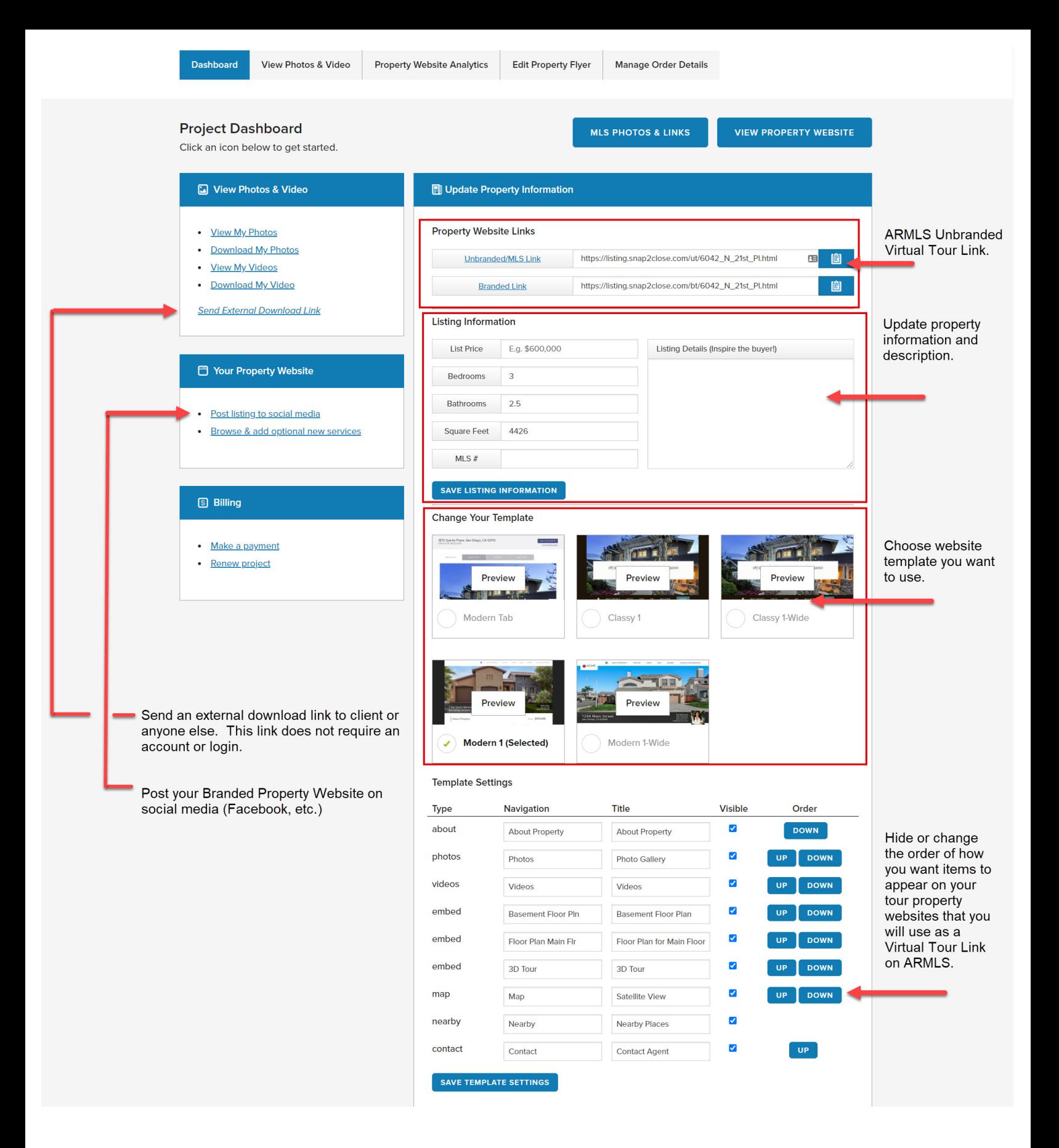

<span id="page-2-0"></span>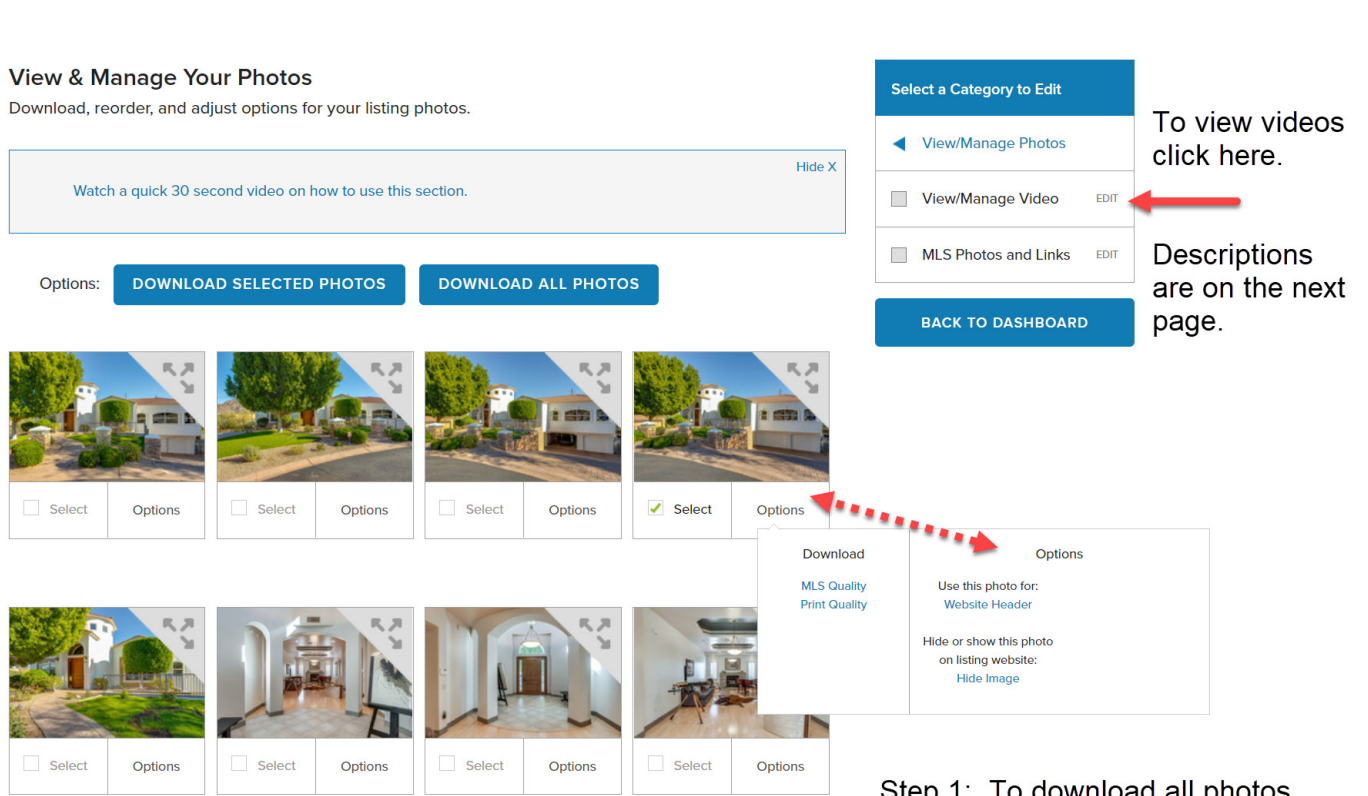

**Edit Property Flyer** 

Manage Order Details

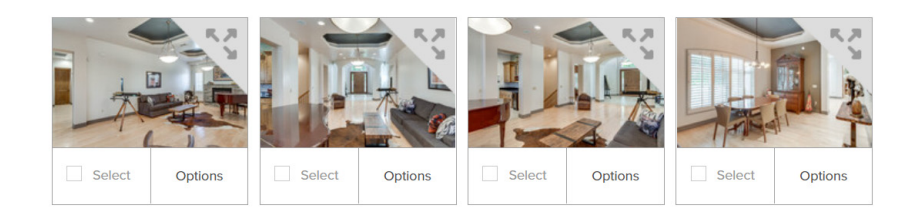

**Property Website Analytics** 

View Photos & Video

**Dashboard** 

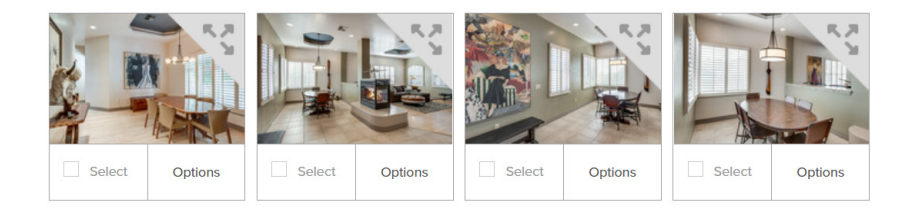

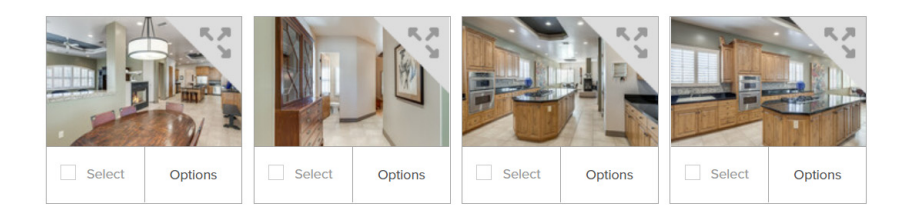

Step 1: To download all photos click the DOWNLOAD ALL PHOTOS button.

Step 2: To download only selected photos put a checkbox in the Select Box below each photo. You can select as many photos as you want and then click the DOWNLOAD SELECTED PHOTOS button.

Step 3: To hide photos put a checkbox in the Select Box below each photo you want to hide and then click the Hide Image link.

Step 3: To use a different image for your Tour Property Website's Header then under the Options box select the photo you wish to use.

<span id="page-3-0"></span>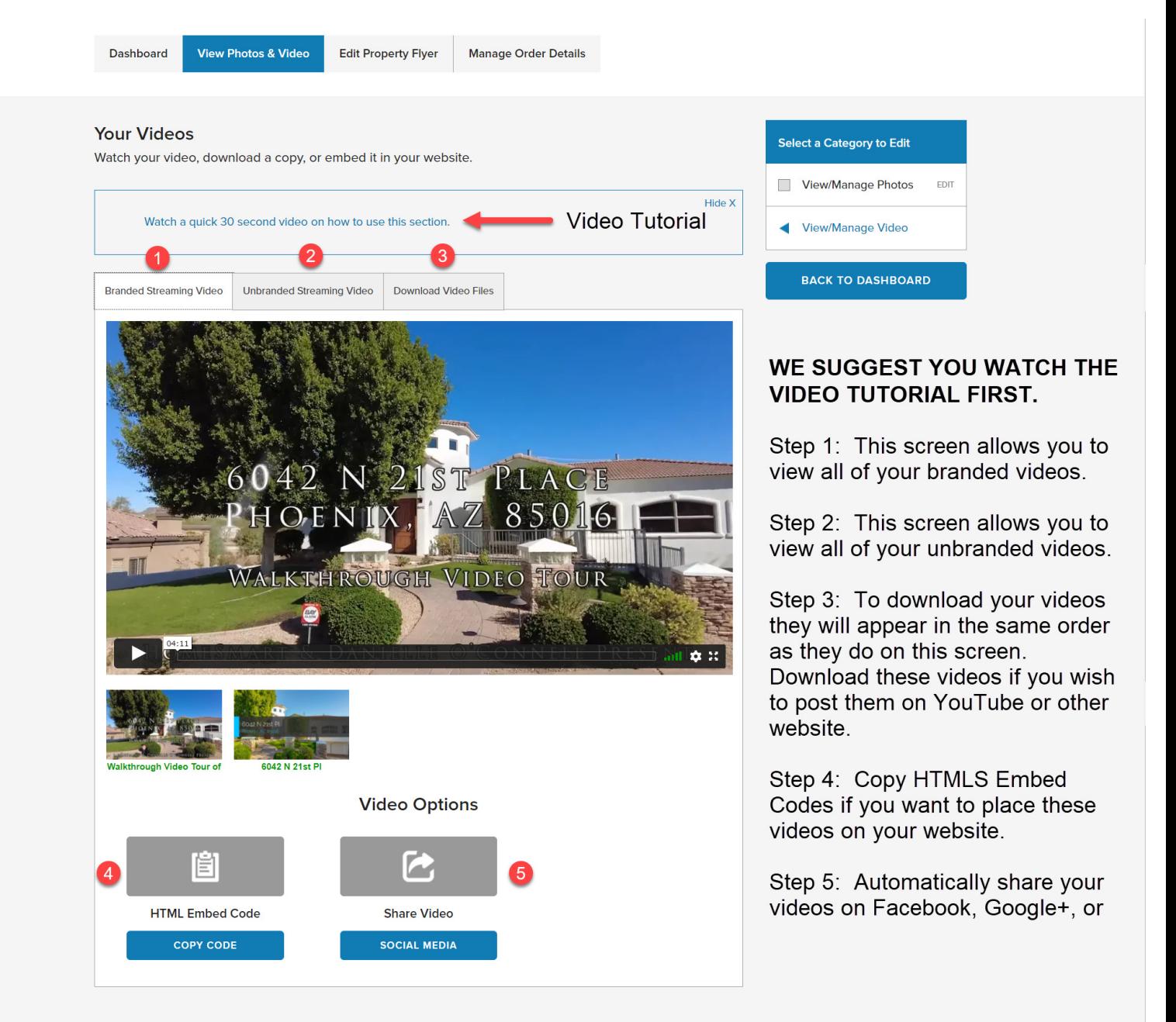

© Snap2Close Real Estate Photography 2020 - All Rights Reserved | Contact Us | Terms & Conditions | Call us at 480-420-8260

<span id="page-4-0"></span>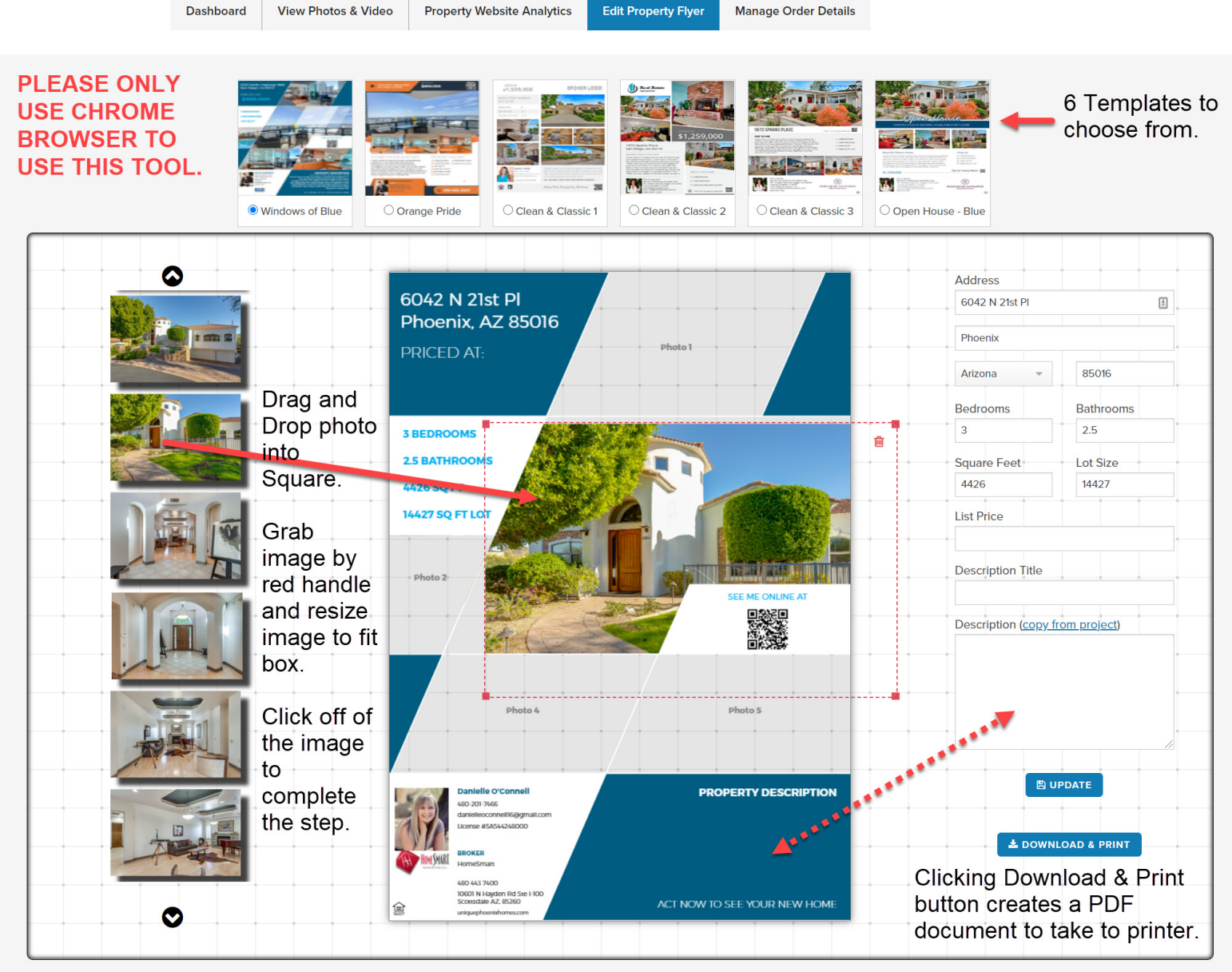

© Snap2Close Real Estate Photography 2020 - All Rights Reserved | Contact Us | Terms & Conditions | Call us at 480-420-8260

<span id="page-5-0"></span>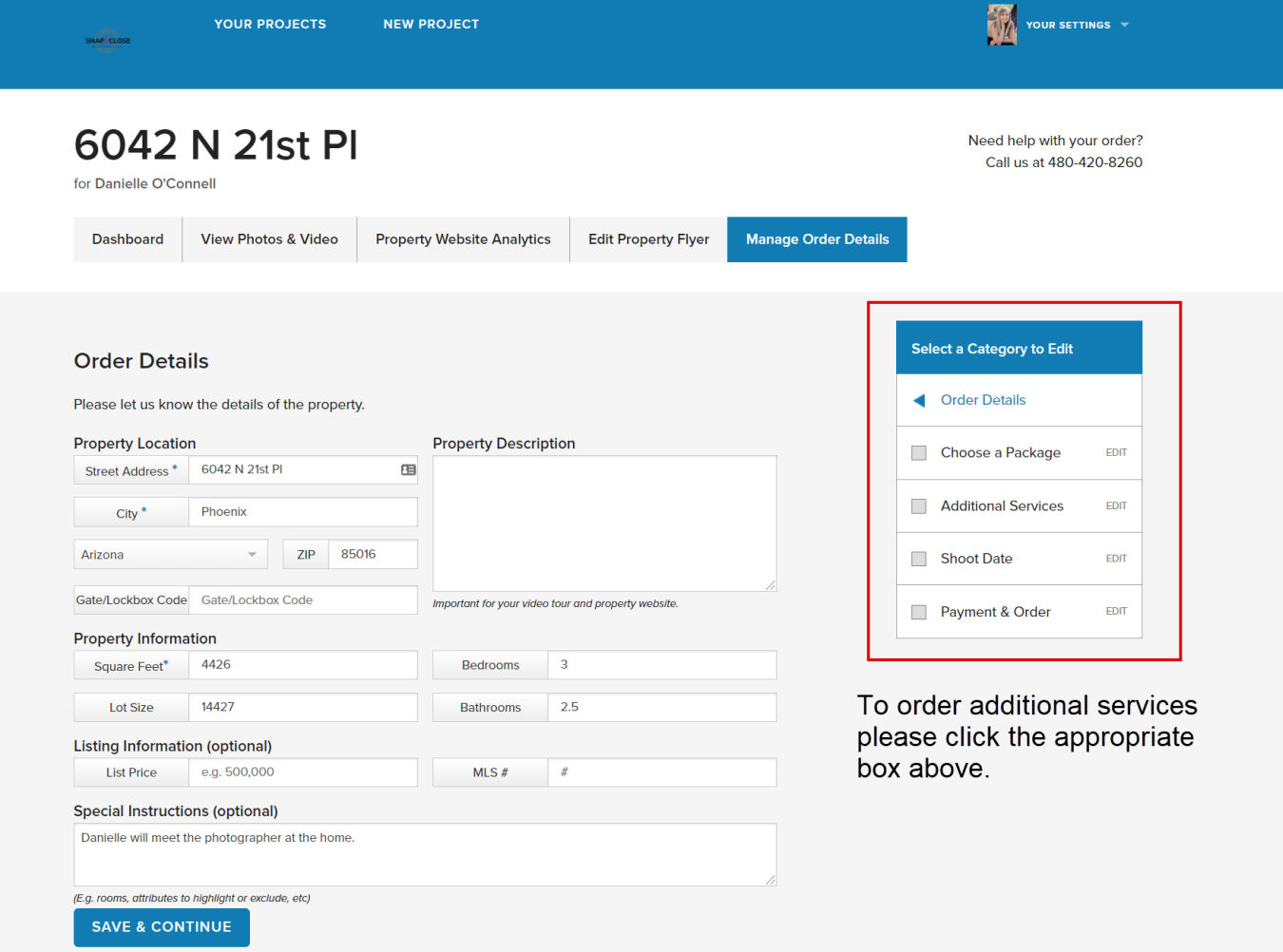

© Snap2Close Real Estate Photography 2020 – All Rights Reserved | Contact Us | Terms & Conditions | Call us at 480-420-8260

# <span id="page-6-0"></span>How to unzip files on Windows 10

Windows 10 supports zip natively, which means that you can just double-click the zipped folder to access its content — and open files. However, you always want to extract all the compressed files before using them.

If you don't unzip the files, you won't be able to edit and save the new content in the same document, and if you're trying to install a piece of software, the installation process won't start.

Use the Extract All wizard

To extract all the files from a zipped folder, do the following:

- 1. Right-click the compressed (zipped) folder.
- 2. Select Extract All from the context menu.

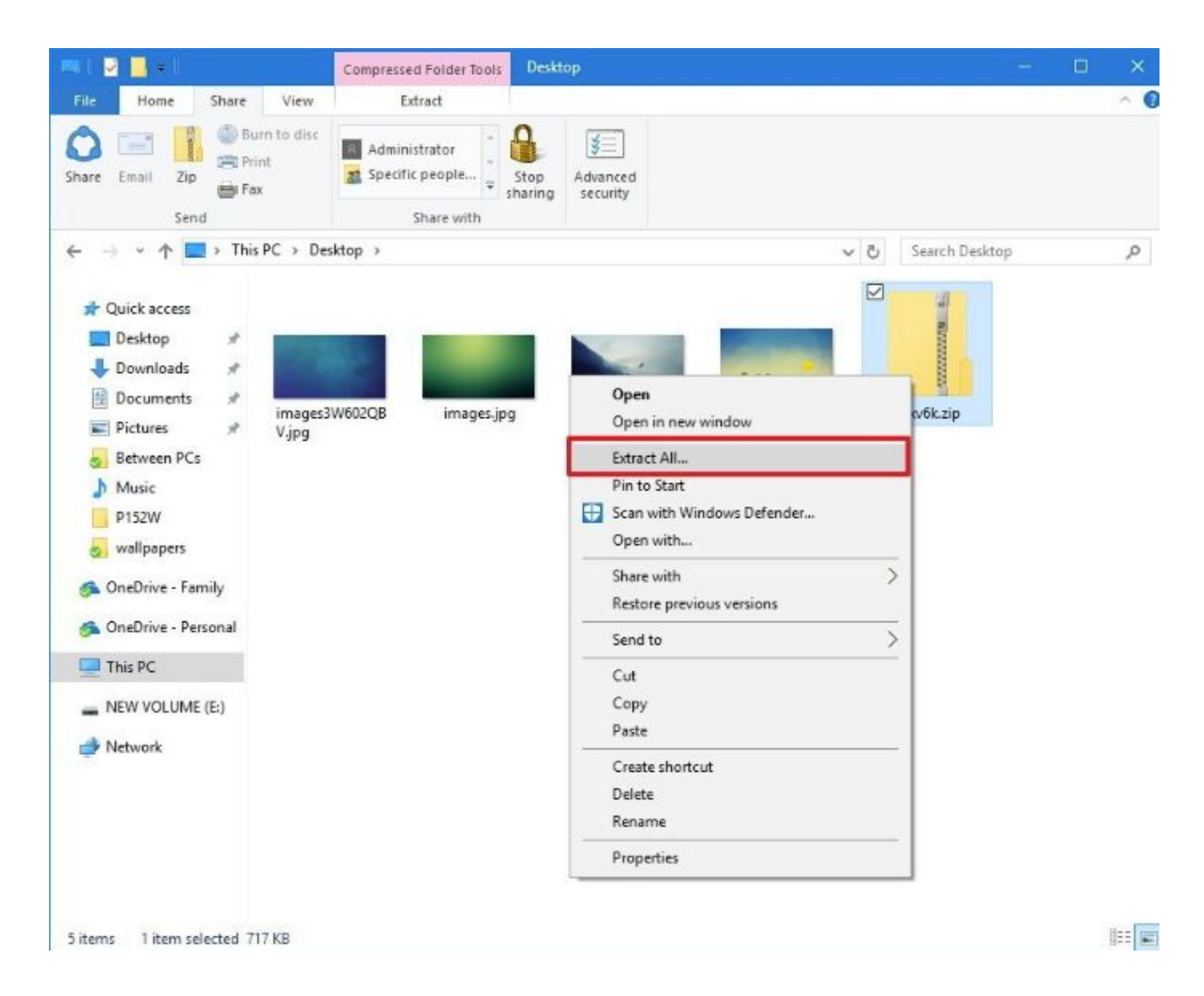

3. By default, the compressed files will extract in the same location as the zipped folder, but you can click the Browse button to select an alternative location.

4. Check the Show extracted files when complete option.

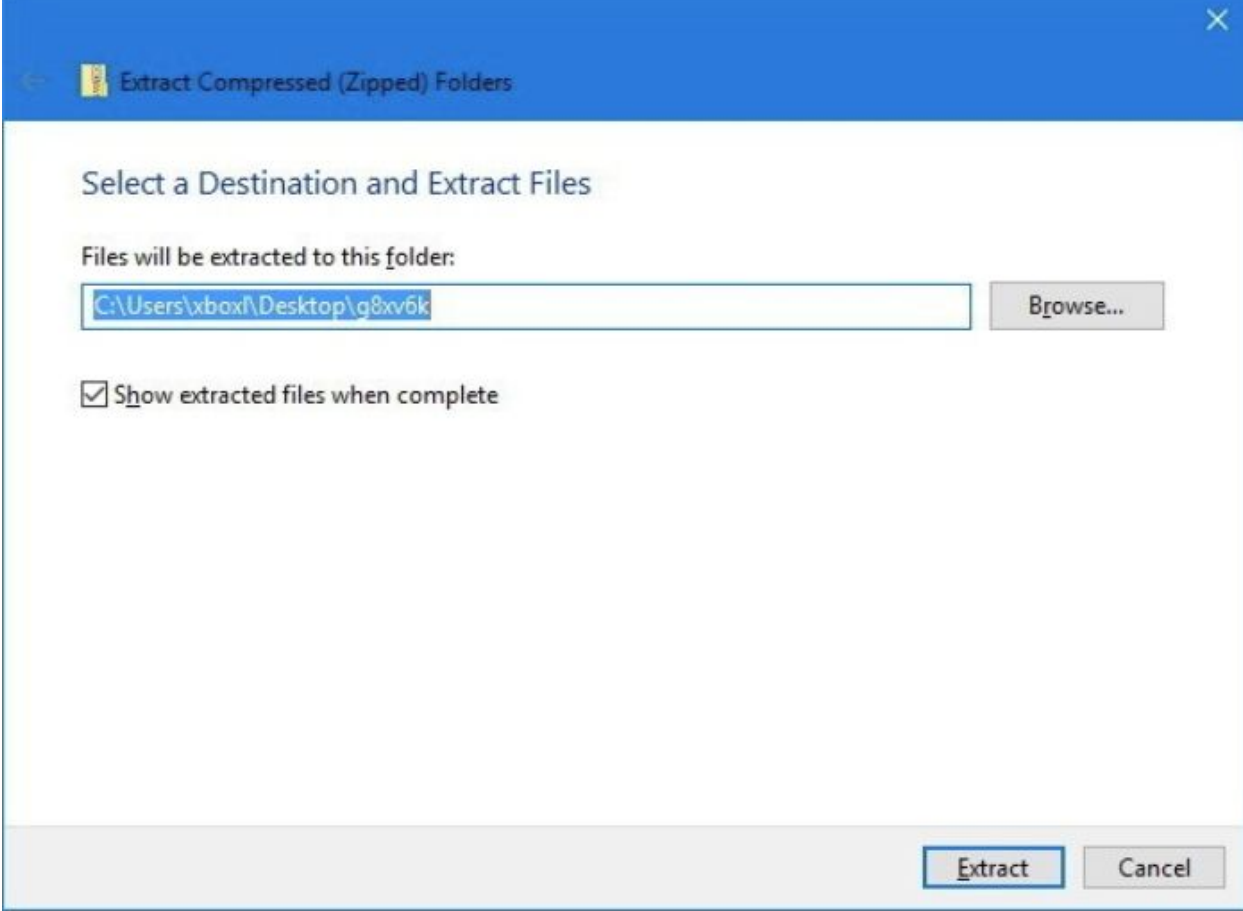

5. Click Extract.

#### <span id="page-9-0"></span>**How to Approve and Publish Videos to Zillow as the Listing Agent:**

#### **For Listings that are Currently Active**:

**Option 1:** Approve and Publish via the [Agent Hub](https://www.zillow.com/agents)

- 1.) After your photographer has uploaded the video to the Zillow listing, **login to Zillow.com** and click on **Agent Hub** in the top right corner of the screen, or by clicking [here.](https://www.zillow.com/agents)
- 2.) Click on **Listings** in the menu, then My Listings. You will now see all of your listings that have synced to your Zillow profile from the MLS. (If you don't see your listings here, please reach out to **AgentCare@zillowgroup.com** for assistance).
- 3.) Find the listing that you want to approve and publish a video for and **click Add Video**. You will be taken to the video page for your listing (see screenshot below).
- 4.) **Scroll** to the bottom of the page.
- 5.) **Click** the blue button that reads "Publish to listing".
- 6.) You're all set! The video will immediately appear live on your listing.

Video Page for the Listing Screenshot:

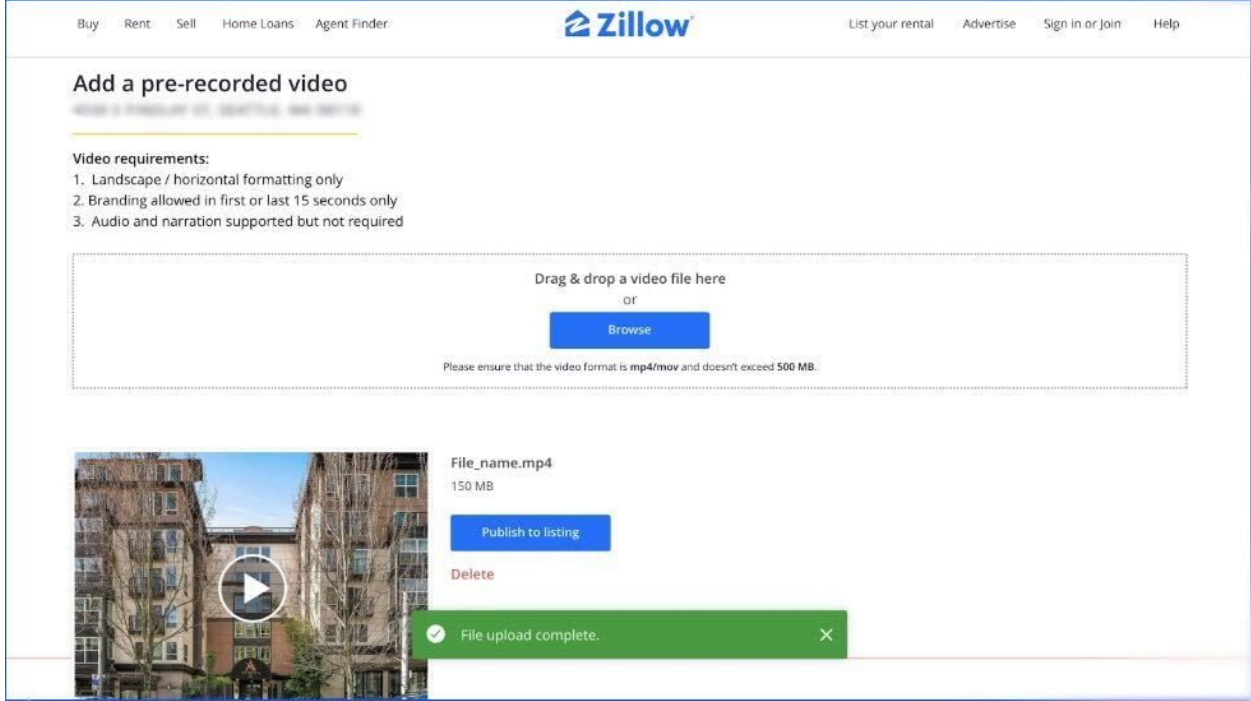

**Option 2**: Approve and Publish via the Confirmation Email

- 1.) You will receive a **Confirmation Email** once your photographer has uploaded the video to Zillow. The email will be sent to the email address associated with the listing and your free Zillow profile. The email will contain a link to publish the video (see screenshot below).
- 2.) **Click** the link in the email. You will be taken to the video page for your listing (see screenshot above).
- 3.) **Scroll** to the bottom of the page.
- 4.) **Click** the blue button that reads "Publish to listing".
- 5.) You're all set! The video will immediately appear live on your listing.

Confirmation Email Screenshot:

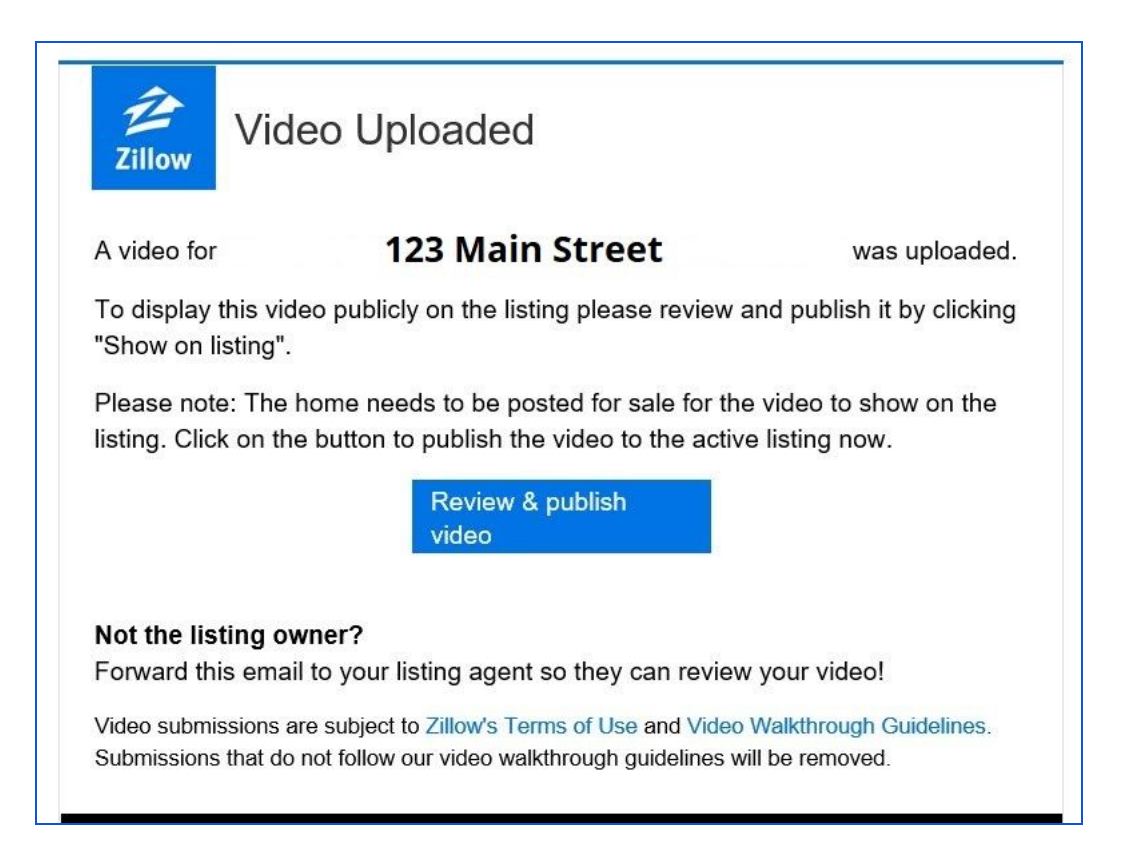

NOTE: Be sure that you have created a free Zillow Agent Profile for yourself. Publishing videos to Zillow is free. You do not need to pay to become a Zillow Premier Agent to publish videos to Zillow listings - Any agent can publish videos to Zillow with a free profile. This will allow you to manage your listings on Zillow, and is required to approve and publish videos. If you do not already have a free profile, you can create one [HERE](https://www.zillow.com/agent-resources/blog/create-a-free-agent-profile/). Have questions about creating a profile? Please email: [AgentCare@zillowgroup.com](mailto:AgentCare@zillowgroup.com)

### <span id="page-11-0"></span>**8.23. PHOTOGRAPHS, RENDERINGS, FLOOR PLANS, FILES, VIDEO, MEDIA**

The ARMLS Compilation may have the capacity to store and display one or more photographs, floor plans, electronic files in various public and proprietary formats, virtual tours, renderings, or other Media for a listed property.

Media may include features such as mortgage calculators and the ability to forward the Media by e-mail. However, Media cannot direct the user in any way to contact information or other information about a real estate agent or broker or any other individual or entity with a connection to the business of real estate.

Media may not be used to advertise or promote an agent, broker or a real estate brokerage, or any other individual or entity, except that the Media producing enterprise may have its name, address, and logo on or in the Media, so long as the name, address or logo does not include any hyperlinks that lead back to the Listing Subscriber or their Participant or other entities other than the Media producing enterprise.

For the benefit of all Subscribers, Listings are sent to customers and clients of Subscribers and Participants. The intention of this rule is to preclude contact information of any kind or the use of inducement to work directly with any Broker other than the Buyer Broker in any way within the display of the Listing. Items that do not convey specific contact information will be allowed so long as they comply with the intent of this rule.

The following specific items are permitted within Media:

(a) A "for sale" sign located on the property may appear in an image of the exterior of the home or property so long as the sign does not convey any specific contact information or company identification.

(b) An image may contain the date and/or time it was taken, as well as the MLS number of the property it represents.

(c) A rendering or floor plan may have text typical to renderings and floor plans (e.g. room names and dimensions, model home name).

(d) An electronic file may have text to describe the property and also may have exceptions of the type described above when the electronic file is or contains a photograph, floor plan, rendering, or other image media.

(e) Property information links are acceptable so long as they do not exhibit or link to contact information.

Any other use of a photograph, floor plan, electronic file, rendering, virtual tour, or other media to advertise or promote an agent, broker or real estate brokerage, or any other individual or entity, is strictly prohibited.

Except for Media independently licensed by ARMLS for the benefit of all Subscribers, a Subscriber may not copy and use for any purpose any Media from another Subscriber's Listing without specific permission from the Listing Participant. It is permissible, however, for a Subscriber to purchase and use Media being used by another Subscriber so long as the Media is purchased from a third-party owning rights to such Media and having the legal capacity to license the Media.

In addition to any penalty that may be imposed under the ARMLS Penalty Policy, ARMLS shall have the right to immediately remove any Media from a Listing that is not in compliance with this rule.